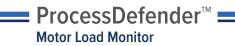

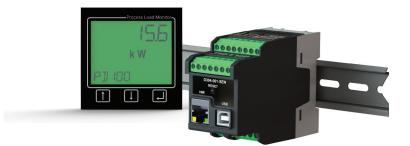

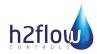

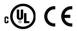

Instruction Manual English

### contents

| 1. | Inside the Box                 | 3                                            |
|----|--------------------------------|----------------------------------------------|
| 2. | Safety                         | 4                                            |
| 3. | Description                    | 5                                            |
| 4. | Getting Started                | 7<br>8<br>8                                  |
| 5. | <ul> <li>Programming</li></ul> | 10<br>15<br>26<br>38<br>48<br>52<br>55<br>55 |

| 6.  | Troubleshooting     | 57 |
|-----|---------------------|----|
| 7.  | Technical Data      | 58 |
| 8.  | Service Information | 60 |
| 9.  | Warranty            | 61 |
| 10. | Customer Notes      | 63 |

### 1. inside the box

Please inspect the contents of the box for any shipping damage. Your shipment should contain:

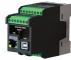

ProcessDefender DIN Rail mountable Sensor

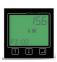

ProcessDefender HMI (LCD Display)

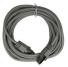

Sensor to HMI cable

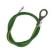

Ground wire

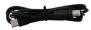

USB to Type A cable

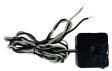

Current Transformer - rated to match your Purchase Order (packaged separately)

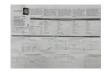

Single-sheet Installation Manual

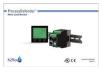

This User Instruction Manual

Check carefully to ensure that the Current Transducer matches the Motor Full Load Amps of your application - refer to the table on page 7 of this manual. If any items are missing or damaged, please contact your supplier within 24 hours of receipt. **NOTE: If you have any doubt regarding the contents that you have received, please contact your supplier before** 

### proceeding with the installation!

# 2. safety

# 🔿 WARNING

- Please study this manual carefully before installation and programming.
- Installation should only be undertaken by qualified personnel.
- Disconnect power supply circuits before installation.
- Installation must comply with local electrical codes and standards.
- Check installation connections before re-applying power.
- Contact your supplier if you have any questions regarding installation or programming.
- Product failure or damage to external equipment caused by installation errors are not covered by the warranty.

## **3. description**

ProcessDefender is an accurate and reliable Motor Load (Power) Monitor, designed to protect rotating equipment from expensive damage and downtime caused by abnormal process overload and underload conditions.

ProcessDefender uses the motor as its own sensor, thereby eliminating the need for external sensors such as temperature probes, pressure sensors, flow monitors or vibration transducers, etc.

ProcessDefender 'learns' the normal process load and then, when instructed to do so, automatically sets itself to protect against abnormal overload and/or underload conditions.

A key feature of ProcessDefender is its ability to protect the Engineer and Operator from Arc Flash. Programming and Alarm Reset is via the externally mounted HMI or Modbus interface. Previous Motor Load Monitors have typically been installed inside a motor control panel and where the user can be exposed to dangerous Arc Flash conditions - a situation where a violent flashover of electrical current can occur and where the user can experience serious injury or even death. ProcessDefender eliminates these concerns.

ProcessDefender includes 3 fully programmable relays. The relays are designated as follows:

- Relay 1: Main Alarm typically used to shut down the motor in the event of an abnormal process load condition.
- Relay 2: Pre-Alarm an early warning of an impending main alarm.
- Relay 3: General Alarm used to signal an array of other monitored parameters such as over / under voltage, phase symmetry (imbalance), locked rotor, exceeded starts per hour limit.

The HMI can display % motor load, HP, kW, Line Voltage, measured Amps.

From early 2022, the PD100 can be user upgraded to the PD200 by purchasing a one-time-use digital key from your supplier. The PD200 will add even more features such as Limit Motor Starts per Hour, Motor Runtime, Phase Asymmetry Alarm, Locked Rotor Protection, and Reverse Jammed Motor Control.

The ProcessDefender's installation simply requires the Power Transducer to be mounted on a 35mm DIN rail, close to the motor starter. The clamp-on CT is to be installed onto the L1 phase going to the motor, and the HMI is to be mounted in the door of the motor control panel. Interconnecting wiring is clearly shown within this installation Instruction Sheet.

Common applications for the ProcessDefender include:

- Mag Drive Pumps
- Screw (positive displacement) Pumps
- Progressive Cavity Pumps
- Conveyors
- Mixers
- Scrapers
- Crushers
- Circular and Linear Clarifiers
- Belt-driven Fans

For further information, please visit www.h2flow.net

### 4. getting started

#### 4.1 Important Notes

- ProcessDefender, PD100 has one model that is suitable for all motor supply voltages, ranging from single-phase 100-240 VAC to three-phase 200-480 VAC.
- In early 2022, the PD100
   will be user upgradeable to the more advanced PD200.
   A one-time use digital key will be required from your supplier.
- c. It is essential that the Current Transducer complies with the table to the right:

| Motor Full Load<br>Amps / Rated | Current Transducer (CT) Size and Number of Passes<br>(See Notes Below) |     |     |      |      |      |
|---------------------------------|------------------------------------------------------------------------|-----|-----|------|------|------|
| Motor Current                   | 10A                                                                    | 20A | 50A | 100A | 150A | 200A |
| 0.83 - 1.0                      | 10                                                                     |     |     |      |      |      |
| 1.1 - 1.4                       | 7                                                                      |     |     |      |      |      |
| 1.5 - 2.0                       | 5                                                                      |     |     |      |      |      |
| 2.1 - 2.5                       | 4                                                                      |     |     |      |      |      |
| 2.6 - 3.3                       | 3                                                                      |     |     |      |      |      |
| 3.4 - 5.0                       | 2                                                                      |     |     |      |      |      |
| 5.1 - 10.0                      | 1                                                                      |     |     |      |      |      |
| 10.1 - 20.0                     |                                                                        | 1   |     |      |      |      |
| 20.1 - 50.0                     |                                                                        |     | 1   |      |      |      |
| 50.1 - 100                      |                                                                        |     |     | 1    |      |      |
| 101 - 150                       |                                                                        |     |     |      | 1    |      |
| 151 - 200                       |                                                                        |     |     |      |      | 1    |

#### Notes:

- 1. A 'pass' through the Current Transformer equates to the number of times that the L1 wire passes through the Core of the CT.
- The CT should only measure current going to the motor, i.e., care should be taken to ensure that no other device is taking power from the wire going through the CT.

#### 4.2 Installation

Refer to the separate and convenient fold-out sheet for instructions on the installation of the ProcessDefender.

#### 4.3 Firmware Updates

Downloading the ProcessDefender configurator program and running the setup wizard is necessary for proper programming of the unit. Please scan the QR Code to the right or visit: www.h2flow.net/processdefender-load-monitor to download the PD Configurator Firmware.

H2flow Controls may periodically release firmware updates for the ProcessDefender. Applying these updates is essential in order to ensure the product continues to operate as intended. In order to be notified of any new updates, please scan the QR Code to the right and send the auto-generated email it creates.

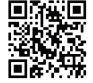

Scan the above QR Code to locate the configurator firmware on H2flow's website.

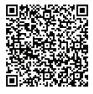

Scan the above QR Code to receive notifications about firmware updates.

#### 4.4 Alarm / Trip Reset

To reset a latched relay, i.e., a Main (R1) underload trip, press and hold the **U** button for three (3) seconds.

## 5. programming

Once installed and powered up, the next step will be to program the ProcessDefender.

The programming structure is arranged with a main menu number and its associated 1 or 2-level sub menus. The overall main menu and first sub menu structure is as follows:

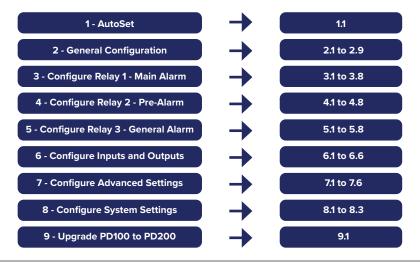

#### 5.1 Entering and Exiting the Menu

To enter <u>or</u> exit the programming menu, press and hold the **Enter** button **T** for 3 seconds.

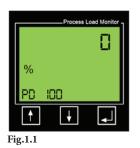

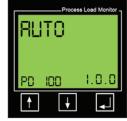

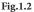

#### 5.2 Menu 1 - AutoSet

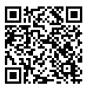

Scan the above QR Code to watch an instructional video about Menu 1. This menu is used to initiate an AutoSet procedure, whereby the PD100 will learn the normal motor load and automatically set overload protection, underload protection, or both over and underload protection.

*Important Note:* This procedure should not be performed until all other programming of the PD100 is complete. If you are setting up the PD100, you should jump ahead to **Section 5.3**.

| Menu  | Description of Value to be Entered                                                                              |
|-------|----------------------------------------------------------------------------------------------------|
| 1.1.1 | Select whether you want the PD100 to protect against abnormal overload, underload, or both overload & underload |
| 1.1.2 | Set Margin % of overload Main Alarm protection, i.e., 20% above 'normal' load                                   |
| 1.1.3 | Set Margin % of overload Pre-Alarm protection, i.e., 10% above 'normal' load                                    |
| 1.1.4 | Set Margin % of underload Pre-Alarm protection, i.e., 10% below 'normal' load                                   |
| 1.1.5 | Set Margin % of underload Main Alarm protection, i.e., 20% below 'normal' load                                  |
| 1.1.6 | Apply AutoSet margins                                                                                           |

From screen 1.0.0 press the 🗾 button to enter screen 1.1.0

When in screen 1.1.0 (Fig.1.3) press the 🗾 button to enter 1.1.1 (Fig.1.4)

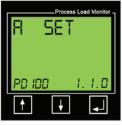

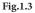

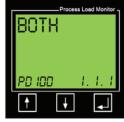

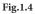

Screen 1.1.1 is where you will determine if the PD100 will protect against abnormal Overload only, Underload only, or both Overload and Underload. The default is Both. If this is what you require, simply press the 🗾 button to accept and move onto screen 1.1.2.

If you wish to select either Underload protection only or Overload protection only, press either the 1 or 1 buttons to display the corresponding screen and then press the 2 button to accept.

We will now enter the AutoSet margins. The margin is the % difference between the 'normal' motor load and where the trip point will be set. For example, if when the AutoSet procedure is initiated, the normal operating load measured by the PD100 is 60%, and we have a Main Alarm Overload alarm margin of 20%, the trip point will be set at 80% (60 + 20).

Note: Depending on your setting for 1.1.1 you will see the following screens during the next steps:

| Menu Number | 1.1.1 = BOTH | 1.1.1 = OVER | 1.1.1 = UNDER | Menu Function                 |
|-------------|--------------|--------------|---------------|-------------------------------|
| 1.1.2       | Ø            | Ń            |               | Overload Main Alarm Margin %  |
| 1.1.3       | Ń            | Ń            |               | Overload Pre-Alarm Margin %   |
| 1.1.4       | Ŕ            |              | Ń             | Underload Pre-Alarm Margin %  |
| 1.1.5       | Ŕ            |              | Ń             | Underload Main Alarm Margin % |

The default %s for the Main Alarm margins (1.1.2 and 1.1.5) are 20%, and for the Pre-Alarm margins (1.1.3 and 1.1.4) are 10%.

To adjust these margins, press either 👔 or 🚺 buttons to display (for example):

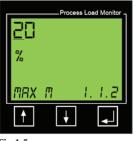

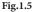

Note that in the example shown in Fig.1.5, the number '<u>2</u>' in the value '<u>20</u>' is underlined. Press either the 🚹 or 🛃 buttons to display the required number for the first digit and then press the 🗾 button to confirm and to move onto the second digit.

Repeat the process and again press the 📕 button to confirm and to move to the next menu screen.

Repeat this for all remaining AutoSet margin screens. When pressing the 🔲 button for the final entry, the following screen will appear:

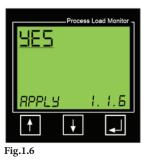

If you wish to perform an AutoSet procedure, then it is important that you make sure that the monitored application is operating under normal conditions. Once this is confirmed, press the 🖬 button to instruct the PD100 to learn this load and apply the margin %'s to it. This procedure can be repeated if is determined that the load was not in its normal state.

If you do not wish to perform an AutoSet procedure at this point, press the 🚹 or 💵 button to display the word 'NO' and then press 🗾 to confirm.

#### 5.3 Menu 2 - General Configuration

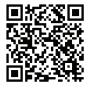

Scan the above QR Code to watch an instructional video about Menu 2.

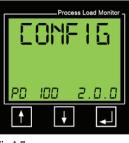

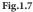

After entering the menu structure, press the **1** button to proceed to the General Configuration menu (2.0.0). While most applications will not require anywhere near all PD100 parameters to be programmed, the following are required for **all** applications.

**Important Note:** If you are programming the PD100 for the first time, the transition from one sub menu to another will take place automatically when you accept the value of the current one, i.e., if you are programming 2.3.1 and press enter to accept your change, the PD100 will take you directly to 2.4.1.

| Menu Number | Description of Value to be Entered                                                                                      |
|-------------|----------------------------------------------------------------------------------------------------|
| 2.1.1       | Parameter Lock / Unlock                                                                                                 |
| 2.2.1       | Unit of Measurement for displayed motor power - HP or kW                                                                |
| 2.2.2       | Motor size (HP or kW depending on what was set in 2.2.1)                                                                |
| 2.3.1       | Motor start delay (the time that it will take for the motor to reach full speed and to pick up the normal process load) |
| 2.4.1       | Current Transformer Size (Amps)                                                                                         |
| 2.5.1       | Number of passes of wire through the CT                                                                                 |
| 2.6.1       | Number of supply phases to motor (1 or 3)                                                                               |
| 2.6.2       | Number of CT's installed (PD100 = 1; PD200 = 2)                                                                         |
| 2.7.1       | Fixed display of measured motor power                                                                                   |
| 2.7.2       | Auto-scrolling of measured values                                                                                       |
| 2.8.1       | Motor Supply Voltage                                                                                                    |

#### Menu 2.1.1 - Parameter Lock

This menu is related to a feature of the PD100 that allows the Engineer to 'lock' all adjustable parameters of the PD100 to prevent unauthorized tampering. The default setting for this feature is Unlocked. Setting 2.1.1 is normally only undertaken after all programming has been completed.

If you wish to skip this step until programming has been completed, then press the 🗾 button to advance from 2.0.0 to enter 2.1.0 and then the 🚹 button to advance to Menu 2.2.0. Now proceed to the section below titled **Menu 2.2.1 - Unit of Measurement**.

If however, you wish to set the Parameter Lock, please follow these instructions.

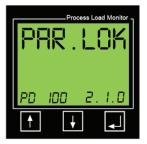

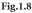

From the above screen (Fig.1.8), press to enter the Parameter Lock (PAR.LOK) screen 2.1.1 (Fig.1.9).

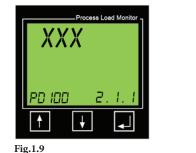

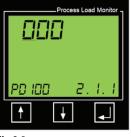

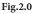

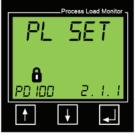

Fig.2.1

When in screen 2.1.1, press the f button to display the screen in Fig.2.0. The left-hand digit will have a flashing underline. Press the button repeatedly until the number '3' is shown.

- Now press the  $\blacksquare$  button to proceed to the middle digit.
- Now press the 🚹 button repeatedly until the number '6' is shown.
- Now press the 📕 button to proceed to the right-hand digit.

Now press the 1 button repeatedly until the number '9' is shown and then press the 2 button to accept and show the screen shown in Fig.2.1.

Note the lock symbol above the PD100 in the bottom-left corner. To remove the Parameter lock, simply go through this same procedure again and the lock symbol will be extinguished.

#### Menu 2.2.1 - Unit of Measurement

Depending on where you are in the world, you may prefer to program the PD100 in HP (horsepower) or kW (Kilowatts). The option chosen will determine the unit of measurement for programming the motor's size and how its load is displayed.

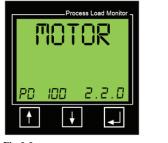

Fig.2.2

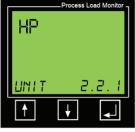

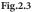

To leave menu 2.1.0, press 🚹 to enter the Motor Screen (2.2.0) followed by 📕 to enter its sub-menu 2.2.1.

Now press the  $\mathbf{M}$  or  $\mathbf{W}$  button to select your preferred unit of measurement for programming the motor details - the options are HP (Horsepower) or kW (Kilowatt). Press  $\mathbf{W}$  to confirm your selection. The screen will show 'SAVED' for two seconds and then automatically move to menu 2.2.2.

#### Menu 2.2.2 - Motor Rated Power (HP or kW determined by 2.2.1)

Here you will program the motor's rated HP or kW (depending on your selection in 2.2.1).

If you arrived at menu 2.2.0, press the 🗾 button to enter the sub-menu 2.2.1.

In the top-left-side of the display, you will now see four digits which will allow you to enter a motor size up to 999.9 HP (or Kilowatts). Let us assume that your motor size is 15 HP. To enter a value , you will automatically start with the left-hand digit. For this example, we want to:

- 1. Leave the first digit as '0', so press 📕 .
- You will now program the second digit from the left to '1' by pressing the button followed by the button.
- 3. You will now program the third digit from the left to a '5' by pressing the function to the times to display the number '5' and then press in the accept.
- For this example, you should leave the first digit after the decimal point as a '0' and press local to confirm.

The display will show 'SAVED' for 2 seconds and automatically move to menu 2.3.1.

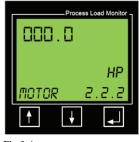

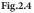

#### Menu 2.3.1 - Motor Start Delay

Menu 2.3.1 relates to the Motor Start Delay. The time should be set long enough to allow the motor to reach full speed and for the driven equipment to be under normal load. For example, if the motor is driving a self-priming pump, the time delay should be set long enough for the motor to start and the pump to be primed. However, please note that the PD100 will not enable any of its process protection features until this time period expired.

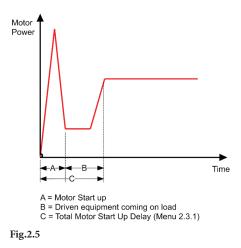

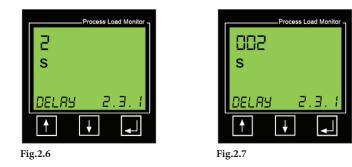

From menu 2.3.0, press the 📕 button to enter the sub-menu 2.3.1.

In Fig.2.6 (above), the screen shows the factory default Start Delay time of two (2)-seconds.

To adjust this value, press the for which is button. The display will now appear as seen in Fig.2.7 (above). Using the same procedure as described for 2.2.2, adjust the time to that required for the Motor Start Delay. Press the display button to confirm your setting. The display will show 'SAVED' for two-seconds and automatically move to menu 2.4.1.

#### Menu 2.4.1 - Current Transformer Size (Amps)

The PD100 was purchased with a CT that is related to the Full Load Amps of the motor to which it will be installed. The size of this CT needs to be entered into menu 2.4.1.

If you arrived at menu 2.4.0, press the 📕 button to enter its sub-menu 2.4.1.

Once at menu 2.4.1, you will see a screen that looks like Fig.2.8 (below). The 5A value is the factory default. If your CT is larger, i.e., 20A, 50A, 100A, etc., you will need to enter the correct size shown on the CT.

To adjust this value, press the for value or value button. The display will now appear as shown in Fig.2.9 (below). Using the same procedure as described for 2.2.2, adjust the CT size to that required. Press value of the confirm your setting. The display will show 'SAVED' for two-seconds and automatically move to menu 2.5.1.

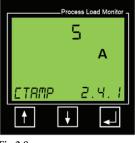

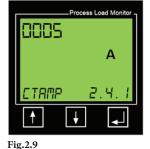

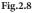

#### Menu 2.5.1 - Number of passes of wire through the CT

Refer to the Table in Section 4.1 of this manual to determine how many passes of wire should have been taken through the center of the CT during its installation. This value will need to be entered into menu 2.5.1.

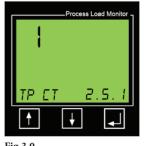

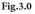

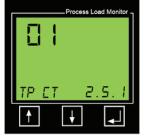

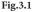

If you arrived at menu 2.5.0, press the 📕 button to enter its sub-menu 2.5.1.

The default value for the number of passes is '1'. If this is correct, press 🛃 to confirm. To make changes to 2.5.1, press the 🚹 or button. The display will now appear as shown in Fig.3.1 (above). Using the same procedure as described for 2.2.2, adjust the number of passes of wire through the CT. Press 🗐 to confirm your setting. The display will show 'SAVED' for two-seconds and automatically move to menu 2.6.1.

#### Menu 2.6.1 - Number of Supply Phases

For the PD100 model, the default setting is 3-phase. To accept this value, simply press 🗾 to proceed to 2.7.1. To change this to one-phase, press the 🚹 or 🛃 buttons and press 🗐 to accept.

#### Menu 2.7.1 - Fixed display of measured motor power

**Note:** If you set 2.7.2 to 'YES' (auto-scrolling), it will override any value set in menu 2.7.1. However, if you set 2.7.2 to 'NO' (the factory default), the PD100 will permanently display the measured motor load format set in 2.7.1 (either HP, kW, or % Load).

To make changes to 2.7.1, press the for which or the display will now appear as shown in Fig.3.2 (below). Use the for which or the buttons to display the setting that you require (Power HP or Power kW or Power %). Press to confirm your setting. The display will show 'SAVED' for two-seconds and automatically move to menu 2.7.2 (Main Menu screen).

| Process Load Monitor | Process Load Monitor        |            |
|----------------------|-----------------------------|------------|
| VRLUE 2.7.2          | <u>VRLUE 2.7.2</u><br>↑ ↓ ↓ | VRLUE 2.7. |
| Fig.3.2              | Fig.3.3                     | Fig.3.4    |

#### Menu 2.7.2 - Auto-scrolling of measured values of kW, HP, V, A, and %

The factory default value for 2.7.2 is 'NO' (off). If set to 'YES', the PD100 will automatically scroll, every five-seconds, to display its measured readings of kW, HP, Volts, Amps, and Load %.

If you arrived at menu 2.7.0, press the 📕 button to enter its sub-menu 2.7.1 and then press 📕 again to go to menu 2.7.2.

To make changes to 2.7.2, press the 🚹 or 🖶 button. The display will now appear as shown in Fig.3.6 (below).

Use the 1 or buttons to display the setting that you require ('YES' or 'NO'). Press 📕 to confirm your setting. The display will show 'SAVED' for two-seconds and automatically move to menu 2.8.0.

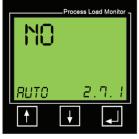

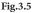

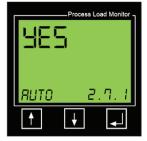

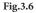

#### Menu 2.8.1 - Motor Supply Voltage

To enable the PD100 to provide a warning of an abnormal voltage condition, it is necessary for you to program menu 2.8.1 to reflect the motor supply voltage.

If you arrived at Menu 2.8.0, press the 📕 button to display 2.8.1.

In the top-left-side of the display, you will now see three digits which will allow you to enter a motor supply voltage up to 999 Volts. Lets us assume that your motor supply voltage is 480V. To enter a value, you will automatically start with the left-hand digit. For this example, we want to:

- 1. Leave the first digit as '0', so press the 🗾 button.
- 2. Program the first digit to '4' by pressing the 🚹 button four times followed by the 🗾 button.
- 3. Program the second digit to '8' by pressing the 👔 button eight times to display the number '8' followed by the 🗾 button to accept.
- 4. For the third digit, you will press the 📕 button to accept the '0'.

The display will show 'SAVED' for two-seconds and automatically move to the main menu 2.0.0.

#### 5.4 Menu 3 - Main Alarm Relay (R1)

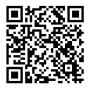

Scan the QR Code to the left to watch an instructional video about Menu 3.

Relay 1 is assigned to protect the monitored equipment from abnormal overload or underload conditions. The relay output is typically used to stop the motor when an abnormal condition is detected. This section will guide you through the steps to set the parameters associated with R1.

| Menu Number | Description of Value to be Entered                                                                                           |
|-------------|----------------------------------------------------------------------------------------------------|
| 3.1.1       | Configure RI to protect against abnormal process Overload only, Underload only, or both Over-and Underload                   |
| 3.1.2       | Set Main Alarm Overload trip point in either %, kW, or HP depending on value set in 2.7.1. Menu presence determined by 3.1.1 |
| 3.1.3       | Set Main Alarm Underload trip point in either %, kW or HP depending on value set in 2.7.1 Menu presence determined by 3.1.1  |
| 3.2.1       | Set Response Delay for Overload trip. Menu presence determined by 3.1.1                                                      |
| 3.2.2       | Set Response Delay for Underload trip. Menu presence determined by 3.1.1                                                     |
| 3.3.1       | Set Relay 1 Latch                                                                                                    |
| 3.3.2       | Set Relay 1 hysteresis. Menu presence determined by 3.3.1. Only present if Latch set to 'OFF'                                |
| 3.3.3       | Set Relay 1 to Normally Open or Normally Closed (NO or NC)                                                                   |

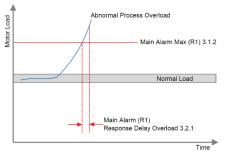

Fig.3.7

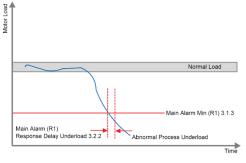

Fig.3.8

From menu 2.0.0, press the 🚹 button to proceed to 3.0.0. Press the 📕 button to proceed to 3.1.0.

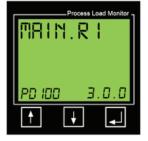

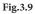

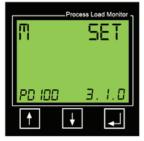

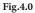

#### Menu 3.1.1 - Main Alarm Relay (R1) function

In menu 3.1.1 we will configure what we want the Main Alarm Relay, R1 to protect against: either Process Overload, Underload, or both Overload and Underload. To program your required function, press the 📕 button to proceed to menu 3.1.1. The display will now appear as shown in Fig.3.9.

If you require Overload protection, simply press the 🗾 button.

If you require the PD100 to protect against Underload or both Overload and Underload, press the 🚹 to display the screens shown in Fig.4.2 or Fig.4.3. Finally, press the 🗾 button to save your programmed parameter. The word 'SAVED' for two-seconds and the screen will proceed to 3.1.2.

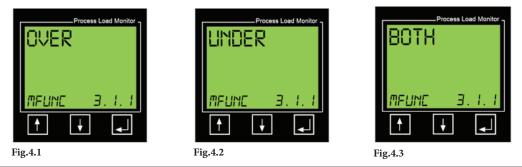

#### Menus 3.1.2 and 3.3.3 - Main Alarm Relay (R1) Overload and Underload Trip points

#### Important Notes:

- 1. Depending on what was set in 2.7.1, one of the screens below (Figs.4.4; 4.5; 4.6) will be seen:
- 2. Each of the screens assumes that you have set 3.1.1 to Overload protection. If Underload has been selected in 3.1.1 then the menu screen will be 3.1.3. If Overload and Underload has been selected, 3.1.2 will appear and after programming that screen, 3.1.3 will appear.

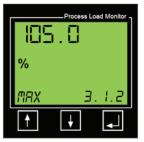

Fig.4.4

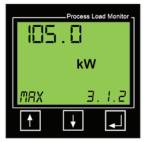

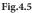

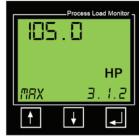

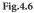

To make changes to 3.1.2, press the 🚹 or 👪 button. The display will now appear as shown in Fig.4.7 (below).

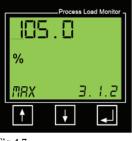

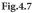

Press the 🚹 or 🖬 buttons to adjust the underlined number and then press the 📮 button to move to the next digit. Next press the

Repeat this procedure for 3.1.3. If Underload protection or both Overload and Underload protection was set in 3.1.1.

#### Menus 3.2.1 and 3.2.2 - Main Alarm Relay (R1) Overload and Underload Trip response times

The screen will now show either 3.2.1 or 3.2.2 (depending on what was set in 3.1.1).

These menus relate to the **response delays** for either the process overload (3.2.1) or process underload (3.3.2) condition. The response delay is the time-period that the PD100 will take to respond once the load has exceeded the alarm levels that have been set. For an application such as a conveyor, and where a fast response is required to protect against damage caused by a blockage, then the response should be set to a short duration. For a Mag Drive pump, the response delay may be better set to several seconds, in-order-to avoid nuisance alarms caused by short process disruptions as opposed to a run-dry situation.

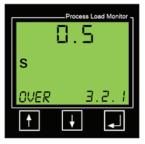

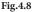

To make changes to 3.2.1 and 3.2.2, press the f or button. Now press the f or buttons to adjust the underlined number and then press the button to move to the next digit and press again to accept the complete entry.

The screen will now show 3.3.1.

#### Menu 3.3.1 - Main Alarm Relay (R1) Latch

This menu relates to the **Main Alarm Relay Latch**. The factory default for the latch is 'ON', which means that an alarm will cause the Main Alarm Relay (R1), to remain in its tripped state until a reset action is performed.

To change the Latch to 'OFF', first press the 🚹 or 🖡 button. Now press the 🚹 or 🖡 buttons to change from 'ON' to 'OFF' and press the 🗾 button to accept the change.

The screen will now show 3.3.2.

#### Menu 3.3.2 - Main Alarm Relay (R1) Hysteresis

This menu relates to the **Relay Hysteresis %** for the main alarm relay and is only applicable if the Relay Latch has been set to 'OFF' in menu 3.3.1.

Applying Hysteresis % to an unlatched relay prevents 'relay chatter / bounce' if the load is close to the alarm level and goes in and out of that level. To reduce unacceptable relay chatter / bounce, increase the Hysteresis %.

To make changes to 3.3.2, press the 🚹 button. Using the 🚹 and 🛃 buttons, adjust the underlined number and then press the 🗐 button to accept the required value and move to the next digit. Repeat until all digits are programmed and then press the 🗐 button to accept the complete entry.

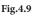

%

HY51

The screen will now show 3.3.3.

Process Load Monitor

3.3.Z

## Menu 3.3.3 - Main Alarm Relay (R1) operating status

This menu relates to the Main Alarm Relay Status. The factory default for the status is 'NC' (Normally Closed), which means that the R1 contacts will open when an alarm / trip occurs.

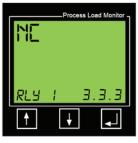

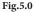

To change the status to 'NO' (Normally Open), first press 👔 or 🖡 button. Now press the 🚺 or 🖡 buttons to change from NC to NO and press the 📕 button to accept the change.

The screen will now show 3.0.0.

#### 5.5 Menu 4 - Pre-Alarm Relay (R2)

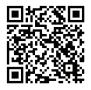

Scan the QR Code to the left to watch an instructional video about Menu 4.

Relay 2 is assigned to provide an early warning (Pre-Alarm) of an abnormal overload or underload condition. The relay output is typically used to provide a warning to the equipment operator that something is going wrong. This may be in the form of a light or audible alarm. This section will guide you through the steps to set the parameters associated with R2.

| Menu Number | Description of Value to be Entered                                                                                           |
|-------------|----------------------------------------------------------------------------------------------------|
| 4.1.1       | Configure R2 to provide a Pre-Alarm warning of an abnormal process Overload only, Underload only or both Over- and Underload |
| 4.1.2       | Set Pre-Alarm Overload trip point in either %, kW or HP depending on value set in 2.7.1. Menu presence determined by 4.1.1   |
| 4.1.3       | Pre-Alarm Underload trip point in either %, kW or HP depending on value set in 2.7.1. Menu presence determined by 4.1.1      |
| 4.2.1       | Set Response Delay for Pre-Alarm Overload trip. Menu presence determined by 4.1.1                                            |
| 4.2.2       | Set Response Delay for Pre-Alarm Underload trip. Menu presence determined by 4.1.1                                           |
| 4.3.1       | Set Relay 2 Latch                                                                                                    |
| 4.3.2       | Set Relay 1 hysteresis. Menu presence determined by 4.3.1. Only present if Latch set to 'OFF'                                |
| 4.3.3       | Set Relay 2 to Normally Open or Normally Closed (NO or NC)                                                                   |

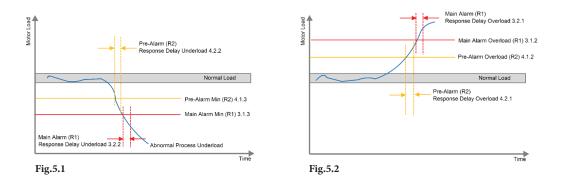

*Important Note:* The parameter that was entered into menu 2.7.1 (%, kW or HP), will be used to determined whether 4.1.2 and / or 4.1.3 will be set as a %, kW, or HP.

From Menu 3.0.0, press the 🚺 button to proceed to 4.0.0. Press the 📕 button to proceed to 4.1.0.

### Menu 4.1.1 - Pre-Alarm Relay (R2) function

In Menu 4.1.1 we will configure what we want the Pre-Alarm Relay, R2 to protect against: either Pre-Alarm for Process Overload, Underload, or both Overload and Underload. To program your required function, press the 🗾 button to proceed to Menu 4.1.1. The display will now appear as seen in Fig.5.3 (below-left).

If you require Pre-Alarm for Overload, simply press the 📕 button.

If you require the PD100 to provide a Pre-Alarm for Underload or both Overload and Underload, press the f button to display the screen shown in either Fig.5.4 (below-center) or Fig.5.5 (below-right). Now press the 🗾 button to save your programmed parameter. The word 'SAVED' will appear for two-seconds and the screen will proceed to 4.1.2.

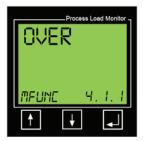

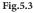

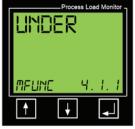

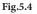

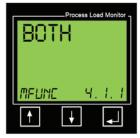

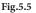

## Menus 4.1.2 and 4.1.3 - Pre-Alarm Relay (R2) Overload and Underload Trip points

#### Important Notes:

- 1. Depending on what was set in 2.7.1, one of the screens below (Figs. 5.6; 5.7; 5.8) will be seen:
- Each of the screens assumes that you have set 4.1.1 to Pre-Alarm for Overload. If Pre-Alarm for Underload has been selected in 4.1.1 then the menu screen will be 4.1.3. If Pre-Alarm for both Overload and Underload has been selected, 4.1.2 will appear and after programming that screen, 4.1.3 will appear.

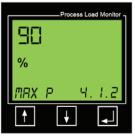

Fig.5.6

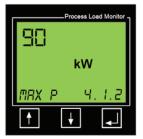

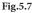

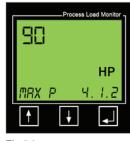

Fig.5.8

To make changes to 4.1.2, press the 🚹 or 👪 button. The display will now appear as shown in Fig.5.9 (below):

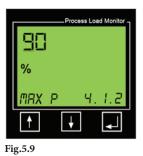

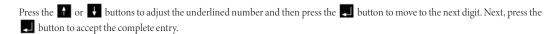

Repeat this procedure for 4.1.3 if Underload protection or both Overload and Underload protection was set in 4.1.1.

The screen will now show either 4.2.1 or 4.2.2 (depending on what was set in 4.1.1).

## Menus 4.2.1 and 4.2.2 - Pre-Alarm Relay (R2) Overload and Underload Trip response times

These menus relate to the response delays for either the process Overload (4.2.1) or process Underload (4.2.2) condition. The response delay is the time-period that the PD100 will take to respond once the load has exceeded the alarm levels that have been set.

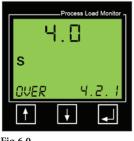

Fig.6.0

To make changes to 4.2.1, press the f button. Using the f and t buttons, adjust the underlined number and then press the l button to accept the required value and move to the next digit. Repeat until all digits are programmed and then press the l button to accept the complete entry.

The screen will now show 4.3.1.

## Menu 4.3.1 - Pre-Alarm Relay (R2) Latch

This menu relates to the **Pre-Alarm Relay Latch**. The factory default for the latch is 'OFF', which means that an alarm will cause the Pre-Alarm Relay (R1), to change state while the alarm condition is present, but automatically default back to its normal state when the motor load resumes a normal state. No Reset is required when the Relay Latch is set to 'OFF'.

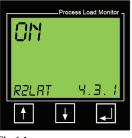

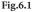

To change the Latch to 'ON', first press the 🚺 or 🖡 button. Now press the 🚹 or 🖡 buttons to change from 'OFF' to 'ON' and press the 📕 button to accept the change.

The screen will now show 4.3.2.

## Menu 4.3.2 - Pre-Alarm Relay (R2) Hysteresis

This menu relates to the **Relay Hysteresis %** for the pre-alarm relay and is only applicable if the Relay Latch has been set to 'OFF' in Menu 4.3.1.

Applying Hysteresis % to an unlatched relay prevents 'relay chatter' if the load is close to the alarm level and goes in and out of that level. To reduce unacceptable relay chatter / bounce, increase the Hysteresis %.

| r        | -Process Load Monitor |  |
|----------|-----------------------|--|
|          |                       |  |
| %        |                       |  |
| 70       |                       |  |
| RSST     | 4.3.2                 |  |
| <b>†</b> |                       |  |
|          |                       |  |
| ig.6.2   |                       |  |

To make changes to 4.3.1, press the f button. Using the f and t buttons, adjust the underlined number and then press the lutton to accept the required value and move to the next digit. Repeat until all digits are programmed and then press the lutton to accept the complete entry.

The screen will now show 4.3.3.

## Menu 4.3.3 - Pre-Alarm Relay (R2) operating status

This menu relates to the **Pre-Alarm Relay Status.** The factory default for the status is 'NO' (Normally Open), which means that the R2 contacts will close when an alarm / trip occurs.

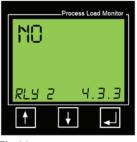

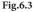

To change the status to 'NC' (Normally Closed), first press the 🚹 or 🗜 button. Now press the 🚹 or 🗜 buttons to change from 'NC' to 'NO' and press the 🛃 button to accept the change.

The screen will now show 4.0.0. Press the 🚹 button to go to 5.0.0 (General Alarm Relay R3).

#### Summary of Relay 1 and Relay 2 Alarms

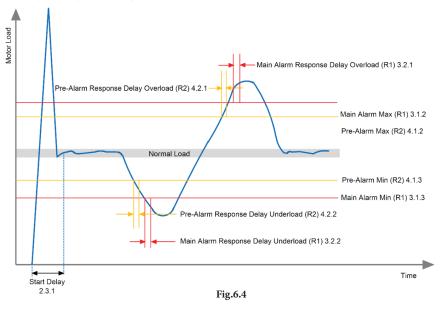

#### 5.6 Menu 5 - General Alarm Relay (R3)

*Important Note:* Whereas Relays 1 and 2 are related to abnormal 'process' conditions, such as pump run dry and conveyor jams, the General Alarm Relay (R3), is associated with abnormal conditions such as Over Voltage, Under Voltage, phase asymmetry and locked rotor. The Over- and Under Voltage is included in the PD100, whereas the remaining protective features will become available in the PD200.

Scan the OR Code to the right to watch an instructional video about Menu 5.

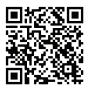

| Menu Number | Description of Value to be Entered                                                                                               |
|-------------|----------------------------------------------------------------------------------------------------|
| 5.1.1       | Configure R3 to provide a Pre-Alarm warning of an abnormal Over Voltage only, Under Voltage only or both Over- and Under Voltage |
| 5.1.2       | General Alarm Relay R3 function. Factory configured to display VOLT (cannot be changed)                                          |
| 5.1.3       | Configure Over Voltage % trip point                                                                                              |
| 5.1.4       | Configure Under Voltage % trip point                                                                                             |
| 5.2.1       | Set Response Delay Over Voltage alarm                                                                                            |
| 5.2.2       | Set Response Delay Under Voltage alarm                                                                                           |
| 5.3.1       | Set Relay 3 Latch                                                                                                    |
| 5.3.2       | Set Relay 3 Hysteresis. Menu presence determined by 5.3.1. Only present if Latch set to 'OFF'                                    |
| 5.3.3       | Set Relay 3 to Normally Open or Normally Closed (NO or NC)                                                                       |

From Menu 4.0.0, press the 🚹 button to proceed to 5.0.0. Press the 🗾 button to proceed to 5.1.0.

#### Menu 5.1.1 - General Alarm Relay (R3) function

In Menu 5.1.1 we will configure whether we want the General Alarm Relay to activate on Over Voltage, Under Voltage, or both Overand Under Voltage conditions.

Press the  $\uparrow$  or  $\clubsuit$  button to display the protection that you require and then press the  $\checkmark$  button to save your programmed parameter. The word 'SAVED' will appear for two-seconds and the screen will proceed to 5.1.2..

For the PD100, Menu 5.1.2 will display 'VOLT' which cannot be changed. Press the 🗾 button, which will take you to either 5.1.3 if you selected 'OVER' or 'BOTH' in Menu 5.1.1, or to Menu 5.1.4 if you have set Menu 5.1.1 to 'UNDER'.

#### Menus 5.1.3 and 5.1.4 - General Alarm Relay (R3) Over Voltage and Under Voltage trip points

In both 5.1.3 and 5.1.4 you will set the % deviation from the normal motor supply that was programmed in Menu 2.8.0. The deviation % can be set at different values for Over Voltage and Under Voltage. For example, you may want to PD100 to provide a General Alarm at 10% Over Voltage and 15% Under Voltage. Remember, these percentages relate to what you programmed in Menu 2.8.0. For example, if 2.8.0 was set to 480V and you set 10% in 5.1.3, then your Over Voltage alarm will activate at 480 + 10% = 528V.

To set these values, follow the same procedure that was used when programming 2.8.0.

When complete, press the 📕 button to proceed to Menu 5.2.0.

### Menus 5.2.1 and 5.2.2 - General Alarm Relay (R3) Over Volage and Under Voltage response delays

In Menu 5.2.1, we will set the Relay 3 response delay for an Over Voltage alarm and in 5.2.2, we will set the response delay for an Under Voltage alarm. The response delay is the time-period that the PD100 will take to respond once the load has exceeded the alarm levels that have been set.

To set these values, follow the same procedure that was used when programming 3.2.2.

When complete, press the 📕 button to proceed to Menu 5.3.0. Press 📕 again to access Menu 5.3.1.

#### Menu 5.3.1 - General Alarm Relay (R3) latch

Here we will reset the Relay 3 latch to be 'ON' or 'OFF' (the default is 'OFF'). Press the 🚹 or 🖡 buttons to select the value required and then press the 🗐 button to accept

The screen will now show 5.3.2.

### Menu 5.3.2 - Pre-Alarm Relay (R3) Hysteresis

This Menu relates to the **Relay Hysteresis %** for the General Alarm relay and is only applicable if the Relay Latch has been set to 'OFF' in Menu 5.3.1.

Applying Hysteresis % to an unlatched relay prevents 'relay chatter' if the measured parameter is close to the alarm level and goes in and out of that level. To reduce unacceptable relay chatter / bounce, increase the Hysteresis %.

To make changes to 5.3.2, press the 🚹 button. Using the 🚹 and 🖬 buttons, adjust the underlined number and then press the 🗾 button to accept the required value and move to the next digit. Repeat until all digits are programmed and then press the 🗾 button to accept the complete entry.

The screen will now show 5.3.3.

## Menu 5.3.3 - Pre-Alarm Relay (R3) operating status

This Menu relates to the **General Alarm Relay Status**. The factory default for the status is 'NO' (Normally Open), which means that the R3 contacts will close when an alarm / trip occurs.

To change the status to 'NC' (Normally Closed), first press the 🚹 or 🖡 button. Now press the 🚹 or 🖡 buttons to change from 'NO' to 'NC' and press the 🗾 button to accept the change.

The screen will now show 6.0.0.

#### 5.7 Menu 6 - Inputs and Outputs

Menu 6 will:

- a. Enable you to assign the Digital input to the ProcessDefender;
- b. Configure the 4-20mA analog output, and;
- c. Configure the Modbus communication parameter

| Menu Number | Description of Value to be Entered          |
|-------------|---------------------------------------------|
| 6.1.1       | Configure Digital input to be 'ON' or 'OFF' |
| 6.2.1       | Configure the source for the 4-20mA output  |
| 6.2.2       | Configure the value for the 4mA             |
| 6.2.3       | Configure the value for the 20mA            |
| 6.3.1       | Configure the Modbus Baud Rate              |
| 6.3.2       | Configure Modbus Parity                     |
| 6.3.3       | Configure the Modbus I.D.                   |

Scan the QR Code to the right to watch an instructional video about Menu 6.

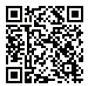

From Menu 6.0.0, press the **1** button to enter 6.1.1.

H2flow Controls ProcessDefender™

### Menu 6.1.1 - Set Digital Input to ON or OFF

Here we will assign the Digital input to remotely reset any 'latched' alarm relays (using the default setting of 'OFF'), or to <u>also</u> initiate a remote AutoSet of the Load protection parameters if set to 'ON'.

If you do not wish to change the default setting, simply press the 📕 button to continue to Menu 6.2.1.

If you wish to assign the Digital input to Remote AutoSet, press the 🚹 or 🛃 button to display 'ON' and press the 🗾 button to accept the change.

The display will now show 6.2.1.

#### Menus 6.2.1, 6.2.2 and 6.2.3 - Configure the 4-20mA output

In Menus 6.2.1, 6.2.2 and 6.2.3, we will program the 4-20mA analog output. The first step (6.2.1) is to select the unit of measurement - either % (default), kW, or HP. If % is your preference, simply press  $\blacksquare$  to accept and you will be taken to menu 6.2.2. If your preference is either kW or HP, then press the  $\blacksquare$  or  $\blacksquare$  button to display the required value and press the  $\blacksquare$  button to accept the change. The display will now show 6.2.2.

In 6.2.2, we will configure the value that we want the 4mA to represent; the default is '0' and this will be either 0%, 0 kW, or 0 HP depending on what you programmed in Menu 6.2.1. If '0' is your required value, press the 🗾 button to proceed to 6.2.3.

To make changes to 6.2.2, press the 👔 button. Using the 👔 or 👪 buttons adjust underlined number and then press the 🚚 button to accept the required value and move to the next digit. Repeat until all digits are programmed and then press the 🚚 button to

accept the complete entry. You will now be taken to 6.2.3.

In 6.2.3 we will configure the value that we want the 20mA to represent; the default is '100' and this will be either 100%, 100 kW, or 100 HP depending on what you programmed in Menu 6.2.1. If '100' is your required value, press the 🗾 button to proceed to 6.3.1.

To make changes to 6.2.3, press the final button. Using the final or final buttons adjust underlined number and then press the final button to accept the required value and move to the next digit. Repeat until all digits are programmed and then press the final button to accept the complete entry. You will now be taken to 6.3.1.

## Menu 6.3.1 - Configure the Modbus Baud Rate

In 6.3.1 we will program the Modbus Baud Rate. The default is 9600. If changes are required, press either the hours of the button to display the required value and press the line button to accept the change. The display will now show 6.3.2.

## Menu 6.3.2 - Configure the Modbus Parity

In 6.3.2 we will program the Modbus Parity with the default being '2 Stop-no parity' (25-NP). If this is your preference, simply press the **L** button to accept and you will be taken to Menu 6.3.3.

If you wish to change the Modbus Parity to either 15-EP (1 stop-even parity), or 15-OP (one stop-off parity), then press the 🚹 or 💵 button to display the required value and press the 🔝 button to accept the change. The display will now show 6.3.3.

#### Menu 6.3.3 - Configure the Modbus I.D.

In 6.3.3 we will configure the Modbus ID between 0-255. The default value is '10'. If this is your preference, simply press the 🗾 button to accept and you will be taken to Menu 8.0.0.

To make changes to 6.3.3, press the 🚺 or 🛃 buttons to adjust the underlined number and then press the 🗾 button to accept the required value and move to the next digit. Repeat until all digits are programmed and then press the 🗾 button to accept the complete entry. You will now be taken to screen 8.0.0.

#### 5.8 Menu 7 - Advanced Features

This Menu is reserved for when the PD200 is available.

#### 5.9 Menu 8 - System Settings

Menu 8 will:

- Enable you to perform a reset of all parameters back to factory defaults (8.1.1 and 8.1.2), and;
- b. View the Firmware Revision of the Display (8.2.1) and the Display Communication Revision (8.2.2) which will determine the compatibility of the display firmware to the sensor firmware.

Scan the QR Code to the right to watch an instructional video about Menu 8.

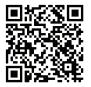

#### Menu 8.1.1 - Restoring to Factory Defaults

In 8.1.1, we will enter a passcode of '369' to access the reset to factory defaults option. To enter '369', press the press the for buttons to adjust the underlined number and then press the solution to accept the required value and move to the next digit. Repeat with all digits until '369' is displayed and press the solution to accept the complete entry. You will now be taken to 8.1.2.

The default for 8.1.2 is 'NO'. Press the 🚹 or 🖶 buttons to adjust this to 'YES' and then press the 📕 button to return the PD100 to its factory default settings.

#### Caution, once entered, this procedure cannot be reversed and it will be necessary to completely reprogram the PD100.

Once initiated, the word 'WAIT' will appear on the display for several seconds before proceeding to Menu 8.2.1. Menus 8.2.1 and 8.2.2 are 'read only' values and may be helpful when troubleshooting with a factory service technician.

#### 5.10 Menu 9 - Upgrade from PD100 to PD200

This Menu is reserved for when the PD200 is available.

# 6. troubleshooting

| Problem                                                                                          | Solution                                                                                                    |
|--------------------------------------------------------------------------------------------------|----------------------------------------------------------------------------------------------------|
| The Display is not activated/illuminated                                                         | <ol> <li>Check that the cable between the Display and Sensor is correctly installed</li> <li>Check to see if the green LED is illuminated in the bottom-right corner of the HMI socket on the Sensor</li> <li>Check to see if the yellow LED is flashing in the bottom-left corner of the HMI socket on the Sensor</li> </ol>                                                                                                    |
| Displayed motor load appears to be inaccurate                                                    | <ol> <li>Check that the correct size CT has been installed</li> <li>Check that the correct number of passes of wire have been made through the center of the CT. Refer to the<br/>Table in Section 4.1 of this manual</li> <li>Check that the correct motor size has been entered in menu 2.2.2</li> <li>Check that the number of passes through the CT has been entered correctly into menu 2.5.1</li> <li>Check that the number of supply voltage phases (3 or 1) has been entered correctly into menu 2.6.1</li> <li>Check that the supply voltage has been entered correctly into menu 2.8.1</li> </ol> |
| The unit activates a Main or Pre-Alarm<br>alarm during normal process load<br>conditions         | The settings for the Main Alarm R1 or Pre-Alarm, may require adjustment in Menus 3 and 4                                                                                                    |
| The unit does not activate a Main or<br>Pre-Alarm alarm during normal process<br>load conditions | The settings for the Main Alarm R1 or Pre-Alarm, may require adjustment in Menus 3 and 4                                                                                                    |
| The unit activates a Main or Pre-Alarm too fast or not fast enough                               | Check and adjust the R1 and / or R2 Response Delays in menu 3.2.1 and 4.2.1                                                                                                    |

# 7. technical data

| Dimensions                                      | See Installation Sheet                                                                                                    |
|-------------------------------------------------|----------------------------------------------------------------------------------------------------|
| Weight                                          | See Installation Sheet                                                                                                    |
| Temperature - operating                         | -10 to 50°C (14 to 122°F)                                                                                                    |
| Temperature - storage                           | -20 to 70°C (-4 to 158°F)                                                                                                    |
| Max. Altitude                                   | 2000M (6562 feet)                                                                                                    |
| Relative Humidity (non-condensing) Continuous   | 0-85%                                                                                                    |
| Relative Humidity (non-condensing) Intermittent | 0-95%                                                                                                    |
| Over Voltage category (IEC664)                  | Ш                                                                                                    |
| Pollution Degree (IEC664)                       | 2                                                                                                    |
| IP / NEMA Rating (Display / HMI from the front) | IP65 / Type 4 and Type 12                                                                                                    |
| Supply Voltage                                  | 1 x 100-240VAC or 3 x 200-480VAC                                                                                                    |
| Supply Fuses                                    | Type F, 0.5A Slow Blow with breaking capacity <sup>(1)</sup> of 35A or greater. Fuse voltage must be equal to or greater than connected supply voltage. |
| Frequency                                       | 50 or 60 Hz                                                                                                    |
| Electronics power consumption                   | 5w                                                                                                    |
| Current Transformers (CT)                       | ProcessDefender Current Transformers, 10A, 20A, 50A, 100A, 150A, 200A. Up to 1000A special order.                                                       |
| CT Output                                       | 33 mV at Full Scale                                                                                                    |
| Nominal Accuracy (10%-100% of full range)       | >99%                                                                                                    |

| Relay Outputs                 |                                                           |  |
|-------------------------------|-----------------------------------------------------------|--|
| Breaking capacity             | 1250VA                                                    |  |
| Max. Switch Voltage           | 240 VRMS / 30VDC                                          |  |
| Max. Current                  | 5A                                                        |  |
| Analog Output                 |                                                           |  |
| Output                        | 4-20mA                                                    |  |
| Accuracy                      | >99%                                                      |  |
| Resolution                    | 0.02mA                                                    |  |
| Digital Input                 |                                                           |  |
| Input Voltage                 | 24-48VDC / 24-240VAC                                      |  |
| Input Impedance               | 200kΩ                                                     |  |
| Connections                   |                                                           |  |
| Туре                          | Screw terminals                                           |  |
| Wire Type                     | Copper, solid or stranded                                 |  |
| Min. Cable Temperature Rating | 65°C (149°F)                                              |  |
| Wire Strip Length             | 6.5 to 7.0mm ((0.26 to 0.28")                             |  |
| Wire Gauge                    | 0.8mm <sup>2</sup> to 3.3mm <sup>2</sup> (18AWG to 12AWG) |  |
| Torque                        | 0.5 to 0.6Nm (4.42 to 5.31 lb/in.)                        |  |
| Approved to                   | CE, UL, cUL up to 500VAC                                  |  |

(1) Fuse Breaking Capacity: Also known as interrupting rating or short circuit rating, this is the maximum approved current which the fuse can safely break at rated voltage.

## 8. service information

This manual is valid for ProcessDefender model PD100.

H2flow Controls, Inc. reserves the right to alter product specifications without prior notification. No part of this document may be reproduced without permission from H2flow Controls, Inc.

For technical support questions that are not answered in this document, please contact us at:

## Global (except Europe)

Tel: 888 635 0296 sales@h2flow.net www.h2flow.net

#### Europe

Tel: (+34) 609 3152 82 info@h2floweurope.com www.h2floweurope.com

# 9. warranty

## Exclusions:

This warranty shall not apply to any defect, failure or damage caused by improper use or improper or inadequate care. H2flow Controls Inc. shall not be obligated to provide service under this warranty if:

a) damage has been caused by a failure to make a full and proper inspection of the product (as described by the documentation enclosed with the product at the time of shipment) on initial receipt of the product following shipment;

b) damage has been caused by the attempts of individuals, other than H2flow Controls Inc. staff to repair or service the product;

c) damage has been caused by the improper use of the product, including but not limited to, breakage or damage to the instrument sensors or cracking of the instrument display, the splicing or cutting of cables or wires unless explicitly instructed to do so during the installation process. General misuse of the product.

## Charges:

Under cover of this warranty, H2flow Controls Inc. will pay the carriage and insurance charges for the shipment of defective product back to H2flow Controls Inc. and for its return to the client's original site of dispatch except when:

a) H2flow Controls Inc's product return policy has not been followed.

b) product failure is caused by any of the exclusions described above, when the customer will be liable for the full cost of the repair (parts and labor) plus all carriage and insurance costs to and from H2flow Controls Inc's premises.

c) the product is damaged in transit and a contributory cause is inadequate packaging. It is the customer's responsibility to ensure that the packaging used to return equipment to H2flow Controls Inc. is the same, or has equivalent protective qualities, to that used to ship the product to the customer in the first instance. Any damage resulting from the use of inadequate packaging will nullify H2flow Controls Inc's obligations under this warranty.

The manufacturer agrees during the warranty period of 24 months from date of purchase, to repair or replace (at its option) any defect in material or workmanship.

Should the customer's product be damaged in transit following a repair at H2flow Controls Inc's site, a full photographic record of the damage must be obtained (packaging and the product) to support any claim for recompense. Failure to present this evidence may limit H2flow Controls Inc's obligations under this warranty.

THIS WARRANTY IS GIVEN BY H2FLOW CONTROLS INC. IN LIEU OF ANY OTHER WARRANTIES, EXPRESSED OR IMPLIED, INCLUDING BUT NOT LIMITED TO ANY IMPLIED WARRANTY OF MERCHANTABILITY, NON INFRINGEMENT OR FITNESS FOR A PARTICULAR PURPOSE. H2FLOW CONTROLS INC SHALL NOT BE LIABLE FOR ANY SPECIAL, INDIRECT, INCIDENTAL OR CONSEQUENTIAL DAMAGES OR LOSSES. WE SPECIFICALLY DISCLAIM ANY AND ALL WARRANTIES TO CUSTOMERS OF THE CUSTOMER. THE CUSTOMER'S SOLE REMEDY FOR ANY BREACH OF WARRANTY IS THE REPAIR OR REPLACEMENT, AT H2FLOW CONTROLS INC'S DISCRETION, OF THE FAILED PRODUCT.

## **10. customer notes**

H2flow Controls, Inc.

3545 Silica Road, Unit F Sylvania, OH 43560 USA

> Tel: 888.635.0296 Fax: 419.517.9900 www.h2flow.net

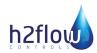

PD-manual-Rev.1.0.3 11/21